### Creating a CJA 20 Voucher for Payment in eVoucher

When an attorney is first appointed to a case, the attorney will receive an email notifying him/her of the appointment and a link to eVoucher to access the information. eVoucher will aslo be a web link on the home page for the Southern District of Indiana [\(www.insd.uscourts.gov\)](http://www.insd.uscourts.gov/) under the <Attorneys> tab (just click on eCJA Login).

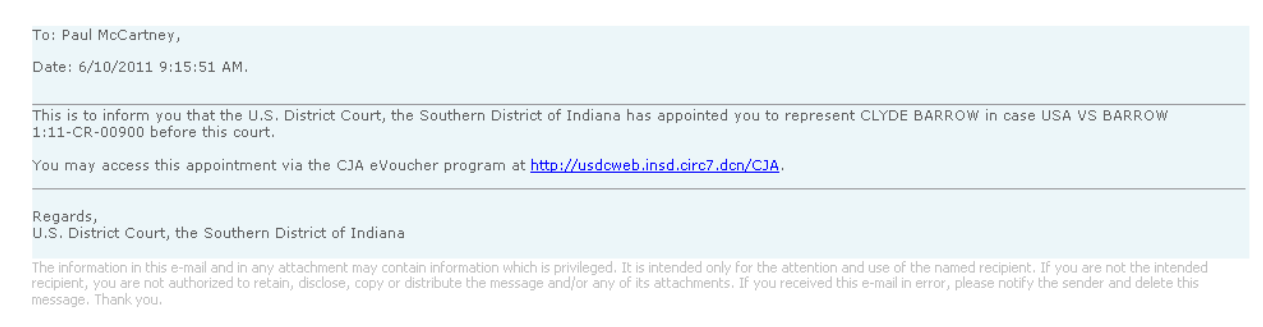

C Copyright 2010. The US Courts.

Login to the eVoucher system to begin:

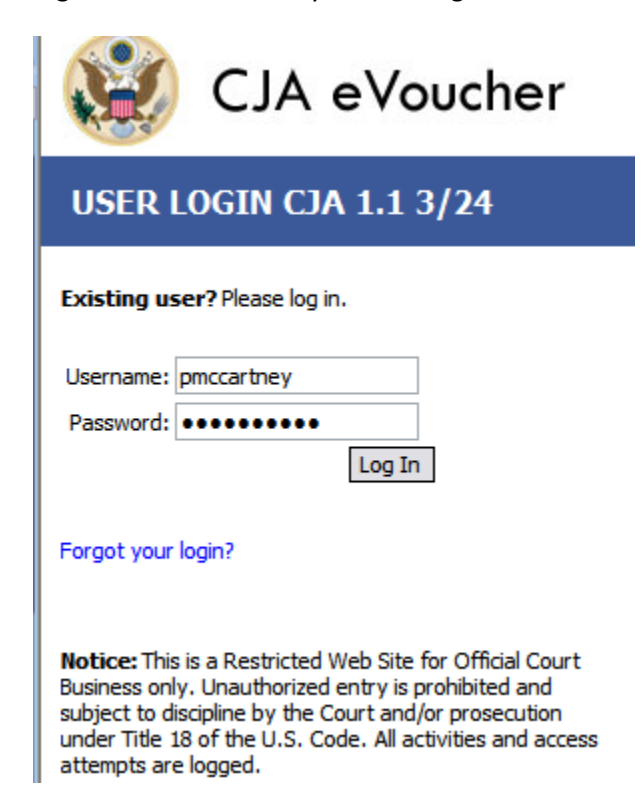

You will then be taken to your home screen. It will identify you as an attorney and identify you by name in the upper right hand corner of the screen.

Select the case you would like to work on:

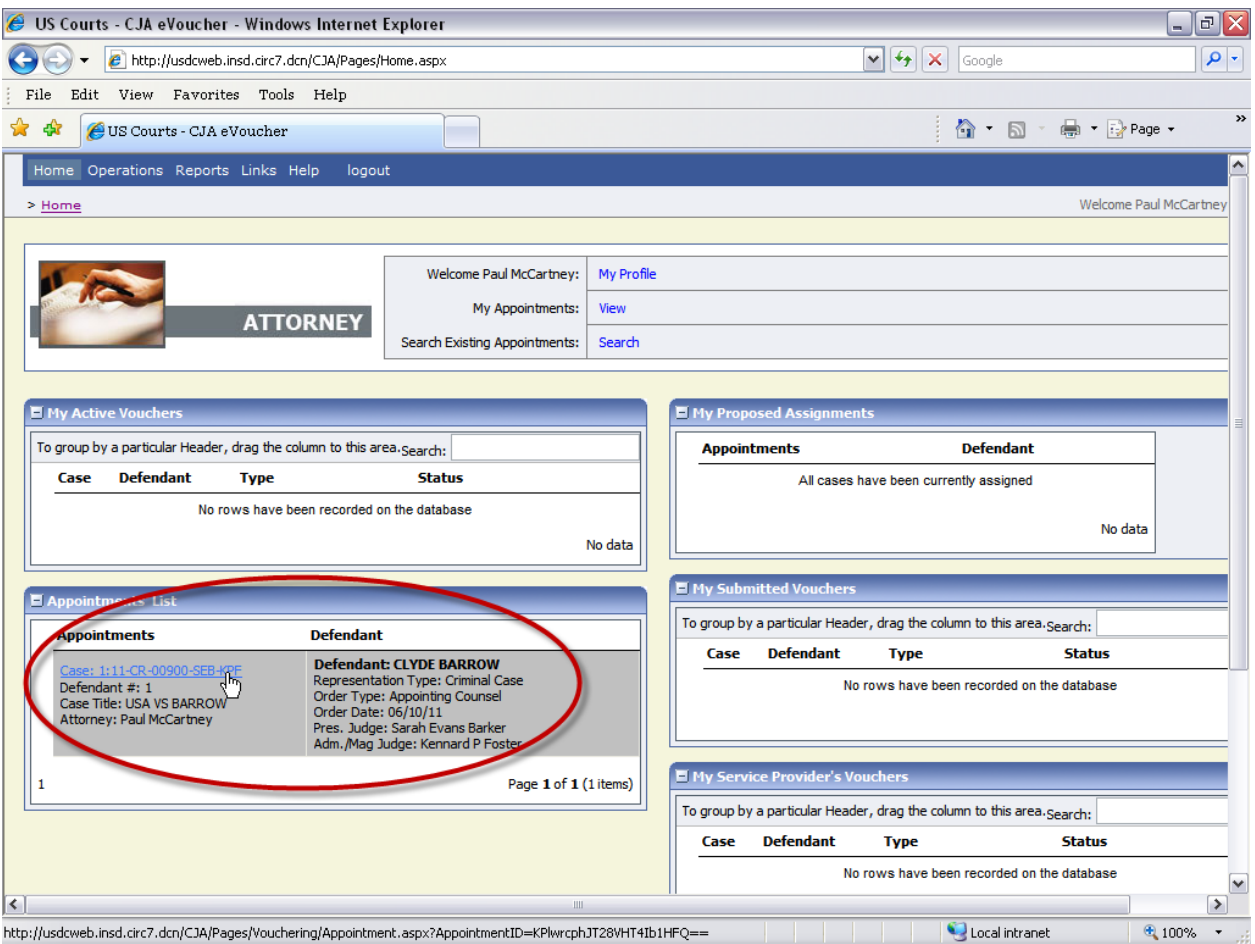

#### Select **Create** on the CJA-20 line:

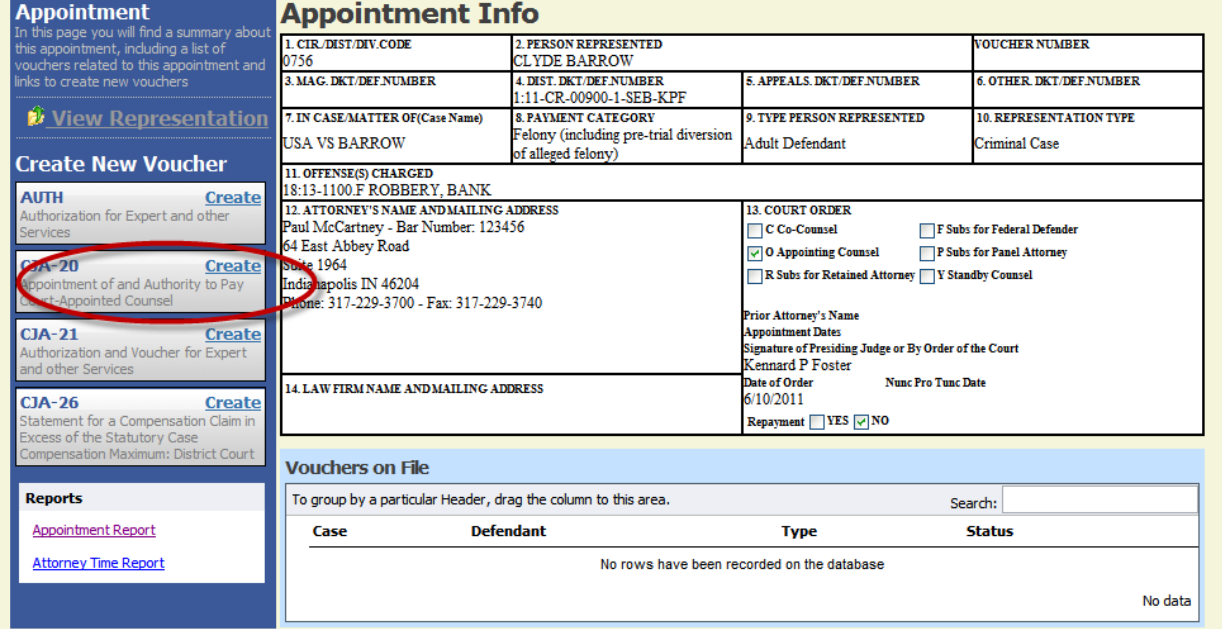

You will have 6 tabs/headings at the top of the page to complete: **Basic Info, Services, Expenses, Claim Status, Documents & Confirmation**

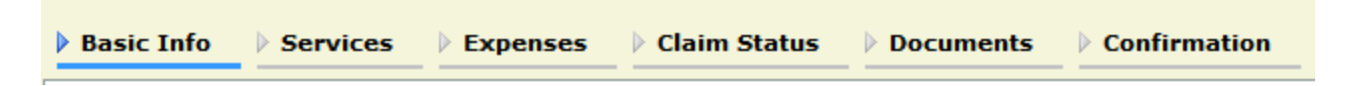

#### **BASIC INFO**

Verify or change your preferred payment information (based on how your attorney profile is set up) in the **Basic Info** tab.

# **Basic Info**

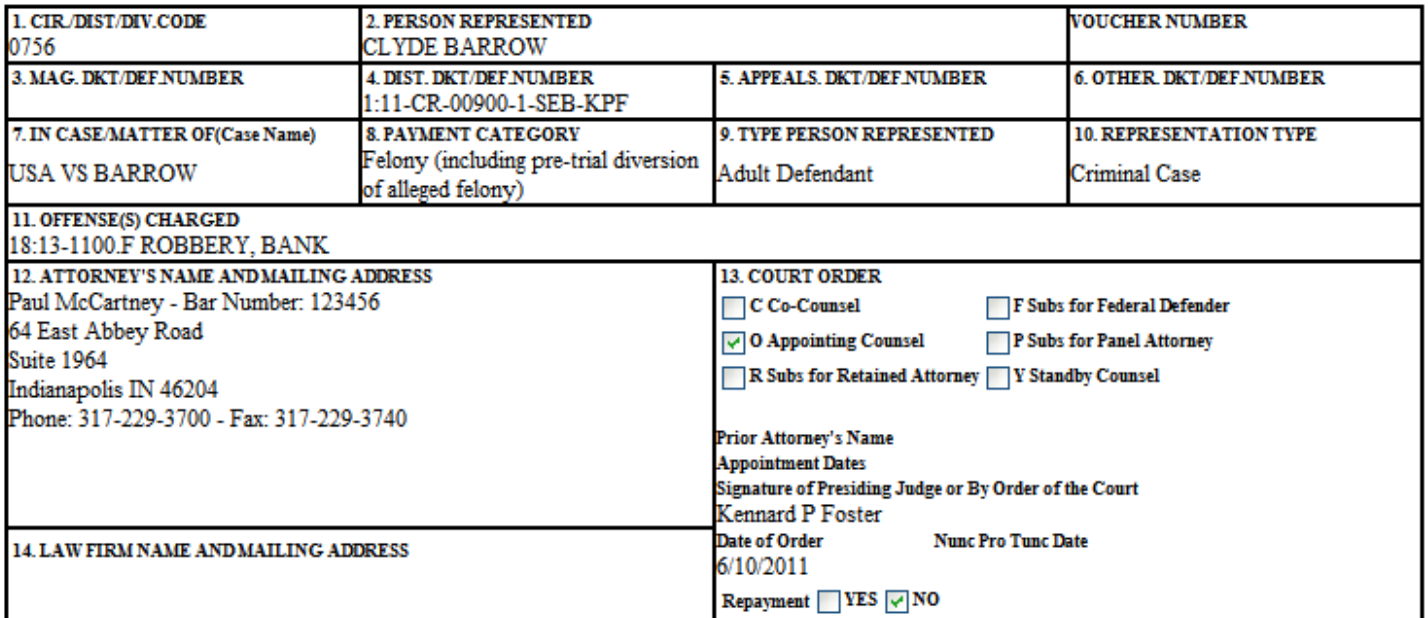

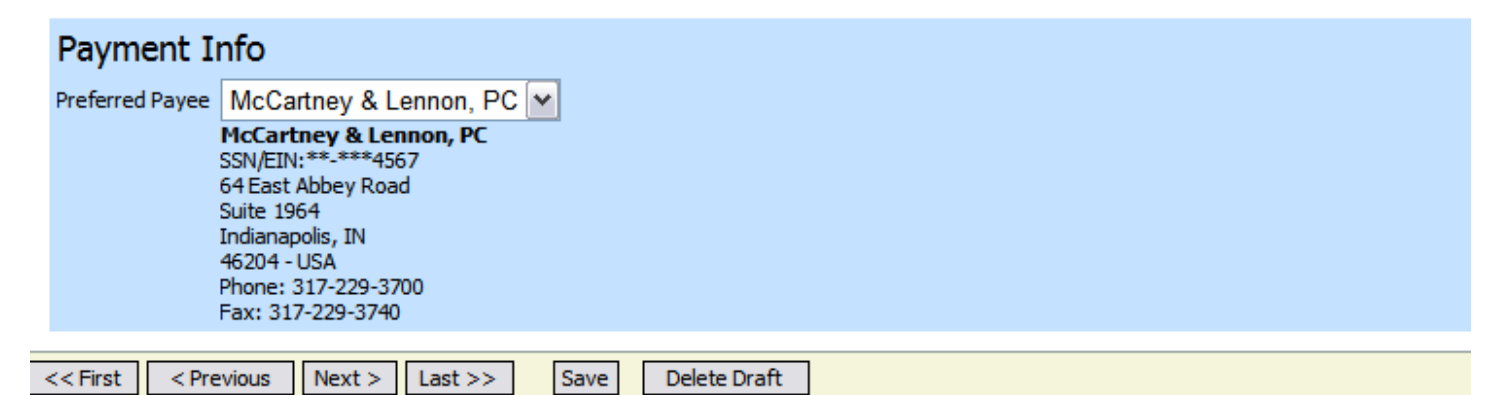

Then select  $Next >$ 

# **SERVICES**

Under the **Services** tab, you will enter all of your work done on the case – In Court and Out of Court.

Fill in the **Date**, **Service Type**, **Hours** worked and a **Description** of the work performed (all fields marked with a red \* Required Field indicator).

The rate will automatically adjust based on the date the service was provided and calculations will automatically generate.

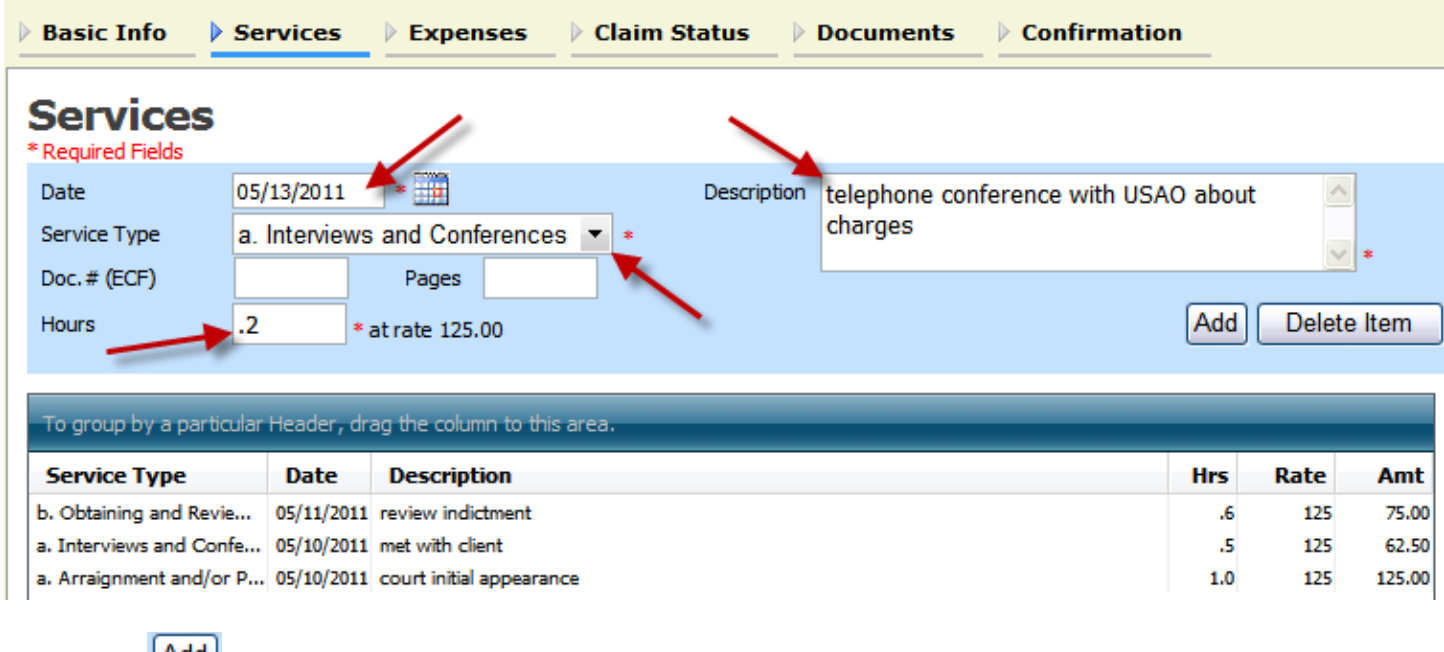

Then select **Add** 

When you are finished entering in services, select  $\sqrt{\frac{Next}{x}}$ 

#### **EXPENSES**

Fill in the **Date**, **Expense Type**, **Miles** (if selecting travel miles), **Amount** (if entering a miscellaneous expense) and a **Description** of the work performed (all fields marked with a red \* Required Field indicator).

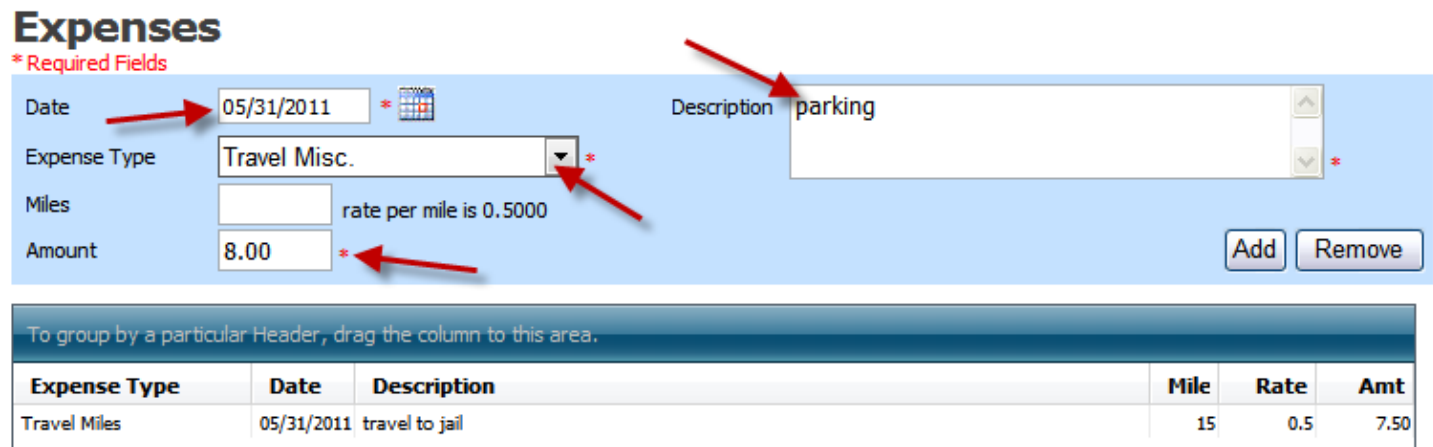

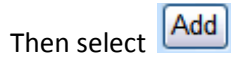

When you are finished entering in expenses, select  $\sqrt{\text{Next} > 1}$ 

## **CLAIM STATUS**

Adjust your start and end dates based on the period of work you provided.

Select your Payment Claims type (typically Final Payment) and answer the following three questions:

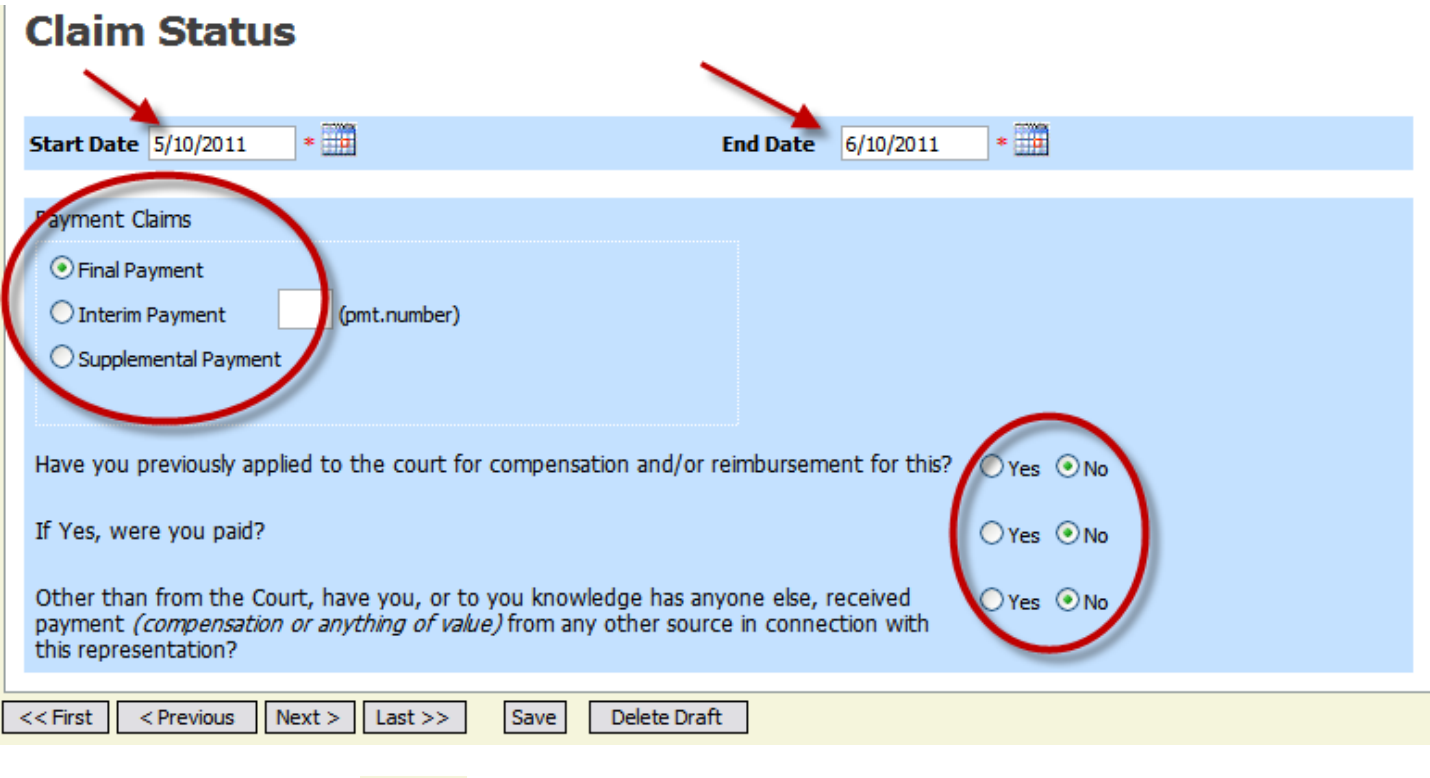

When you are finished, select  $\sqrt{\text{Next} > 0}$ 

#### **Supporting Documents**

You may upload any type of supporting documentation – letters, receipts, etc.

# **Supporting Documents**

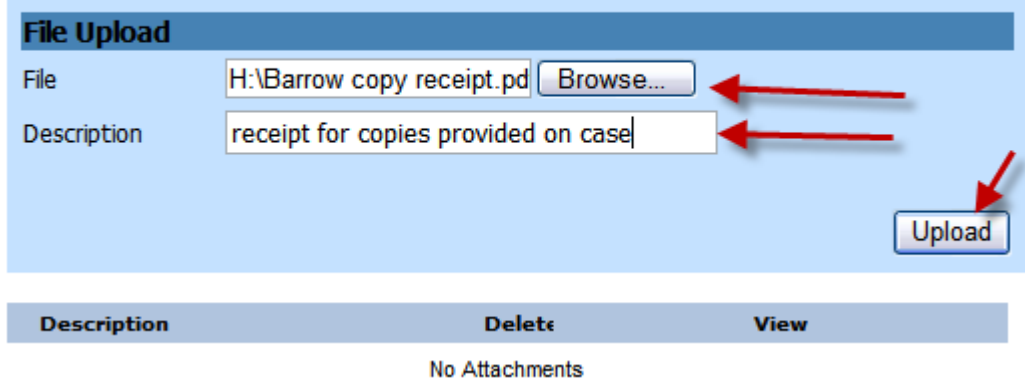

Simply browse for the correct file, fill in a description and select

Upload

When you are finished, select  $\sqrt{\frac{Next}{x}}$ 

### **CONFIRMATION**

On the confirmation screen, carefully review your information – start & end dates, billing information, etc.

You may make notes on the voucher to the Judge reviewing it.

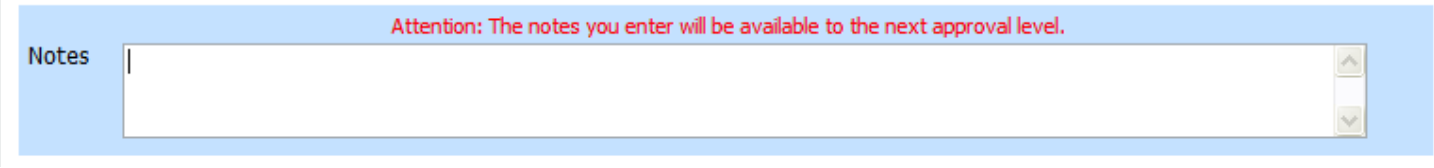

You may also print a hard copy for your records by selecting the Form CJA20 report link on the left margin:

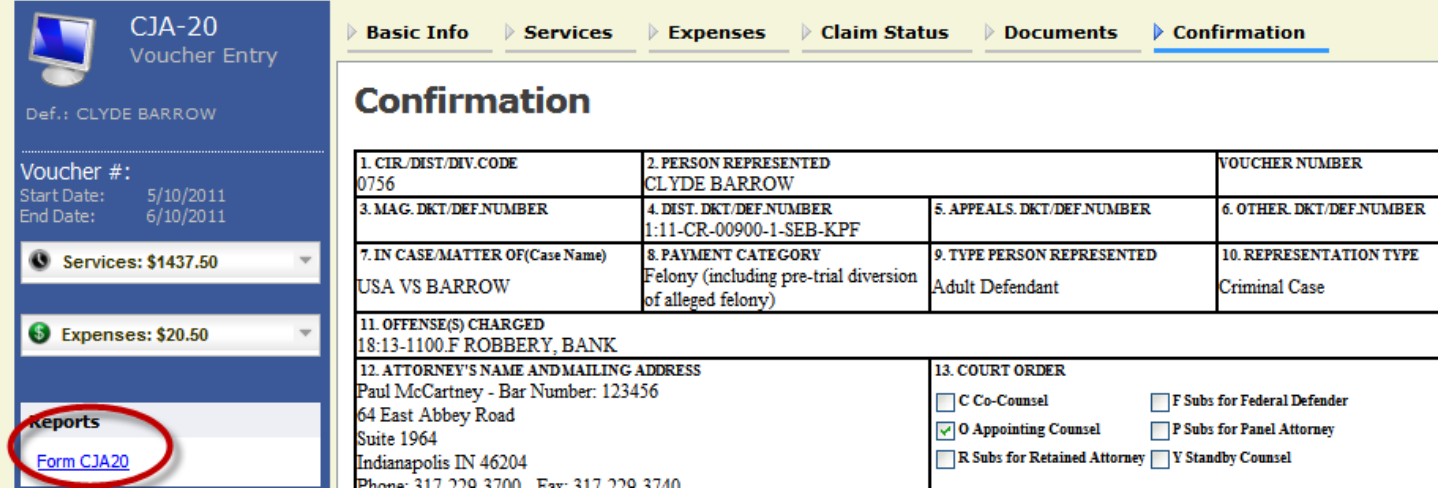

Once you are confident in your voucher, select the "**I swear and affirm the truth or correctness of the above statements**" checkbox and select the **Submit** button.

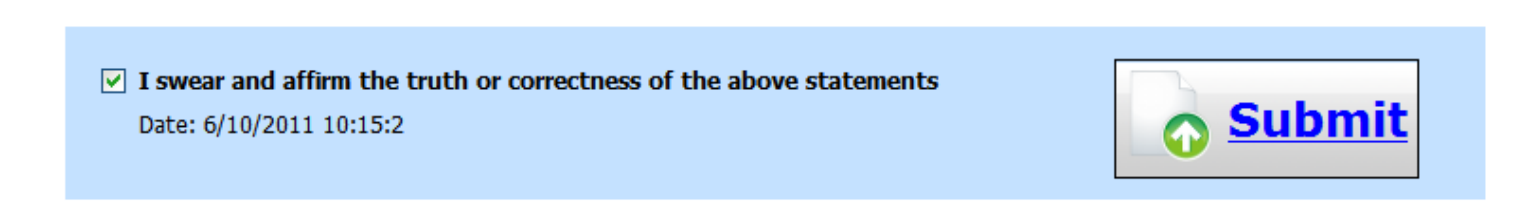

If everything is formatted correctly you should receive a "Success" message (any errors will give you directions on what needs changed and allows you to amend your voucher in order to try again).

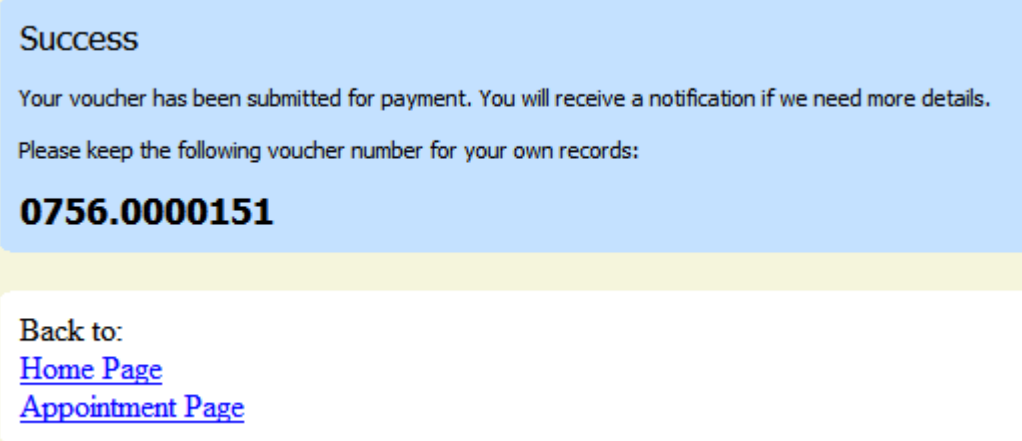

Your home page will now show your submitted voucher and it's current status (Submitted to Court).

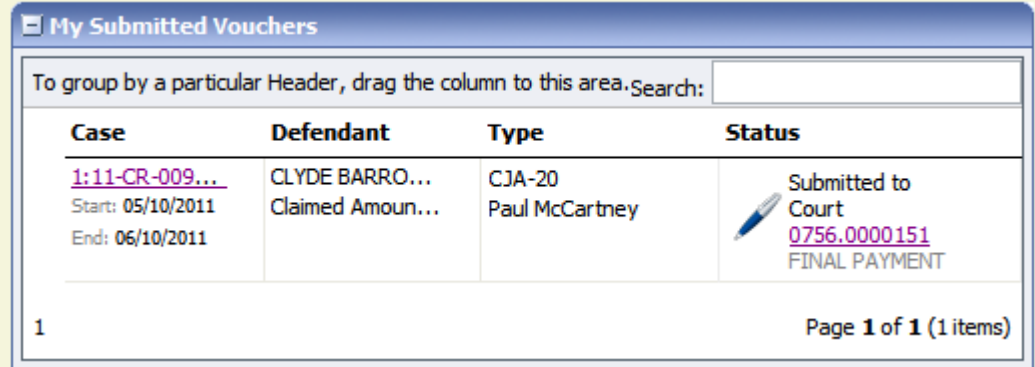

**\* NOTE\*** The most common error message is forgetting to adjust your dates of service in the Claim Status tab. You will get a pink bar at the top of the page. Simply adjust your dates, Save, then attempt to submit again. \*\*A voucher is not submitted to the Court until you see the blue "success" screen.

If you have any questions or concerns regarding voucher submissions, please feel free to contact:

Tricia Anderson - 317-229-3917 [tricia\\_anderson@insd.uscourts.gov](mailto:tricia_anderson@insd.uscourts.gov)

or

Kim Clark - 317-229-391[4 kim\\_clark@insd.uscourts.gov](mailto:kim_clark@insd.uscourts.gov)